# How to complete online application

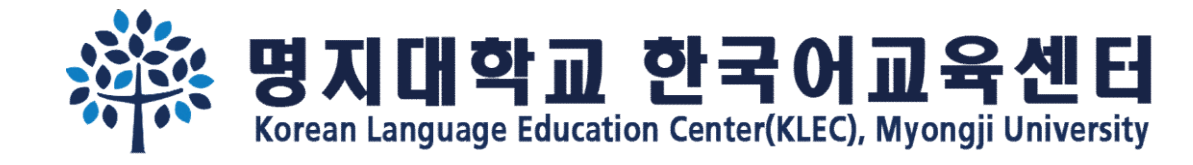

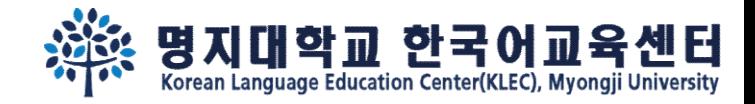

Step 1. Fill out the basic information. Remember your e-mail address and password.

Online application link: https://uwaymju.cafe24.com/application/application.php?sMenu=kor22

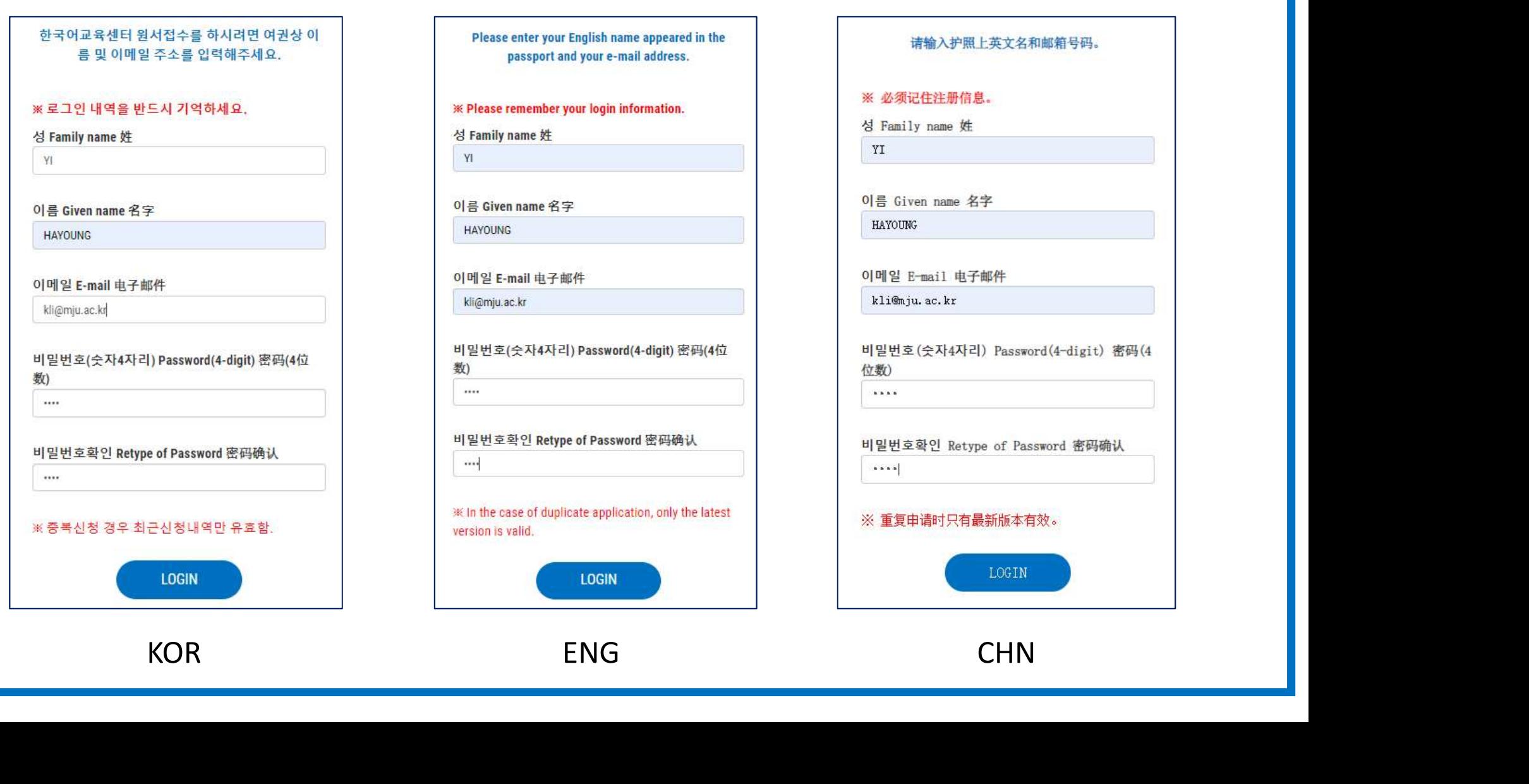

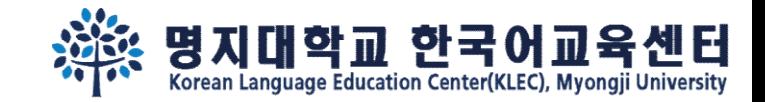

## Step 2. Click the "click to apply" button

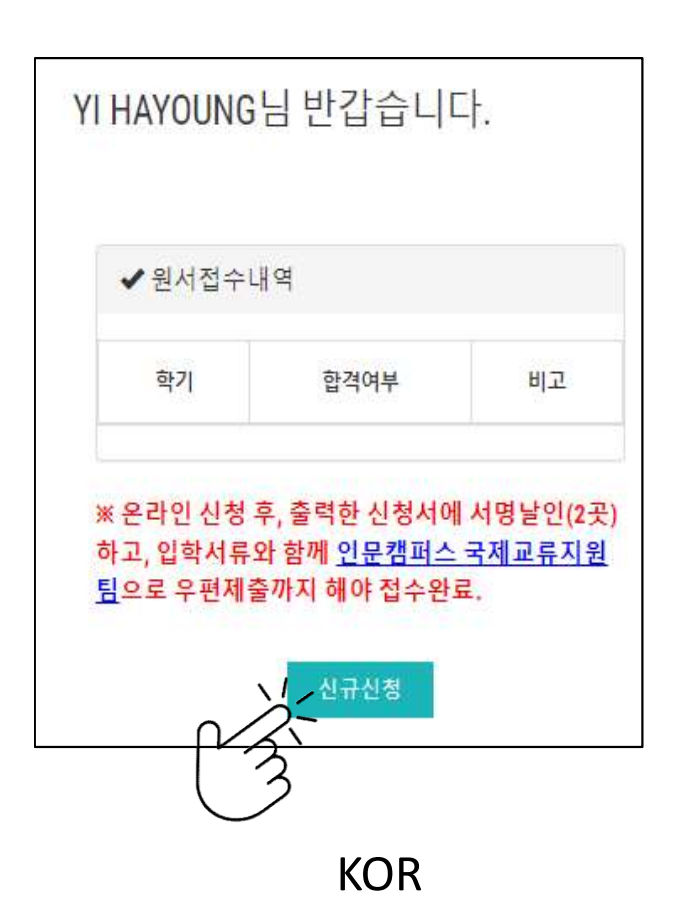

Welcome Mr./Ms. YI HAYOUNG

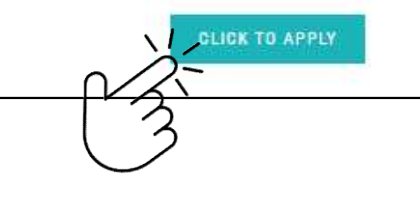

YI HAYOUNG欢迎登陆 イ<br>
2004년<br>한신청서에서명날인(2곳) Machina Machina Machina Machina Machina Machina Machina Machina Machina Machina Machina Machina<br>인문캠퍼스 국제교류지원 Machina Machina Machina Machina Machina Machina Machina Machina Machina Machina Ma

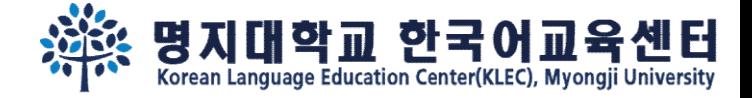

Step 3.

After fill out all the information, you may see following 3 buttons on the last page. You may 'SAVE' the information temporarily, or click 'To apply' to complete your application.

#### Step 1.

"신청하기" 누른 후에는 수정할 수 없습니다. 수정을 원할 경우 kli@mju.ac.kr 로 메일주세요.

You cannot revise your application after click "To Apply" button. If you wish to make changes, please e-mail to kli@mju.ac.kr.

点击"申请"后不能修改申请表。希望修改的请发邮件给 kli@mju.ac.kr 。

#### Step 2.

"신청하기" 누르고 지원서 출력하여 2곳에 서명한 후 기타 제출자료와 함께 <mark>우편</mark>으로 보내주세요

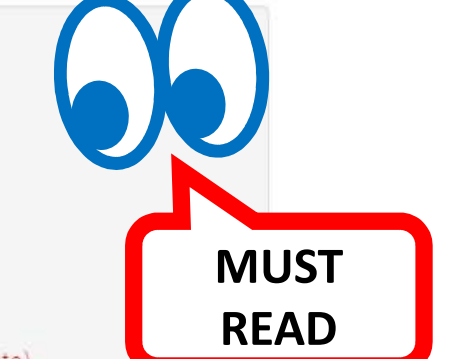

After click "To Apply" button, please print out the form and sign on 2 places. Then send us with other required documents via post(EMS/DHL,etc) 点击"申请"后把申请表打印后在两处签字,跟其他所需材料一并邮寄到学校。

#### Step 3.

합격/불합격 여부는 지원마감일 2주일 이후 온라인 지원서 페이지에서 로그인하여 확인하세요. 합격자는 온라인 지원 페이지에서 '합격통지 및 수강료납입고 지서"를 다운받을 수 있습니다.

Please re-login online application to find out whether you've been accepted after 2 weeks from the registration deadline. Those who got admitted can download "Acceptance Letter & Tuition invoice" in the same page(URL).

在申请截止日过两周后在"网上报名"再注册后确认是否合格。被录取的能在同一网页上下载"录取通知及学费缴纳通知书"。

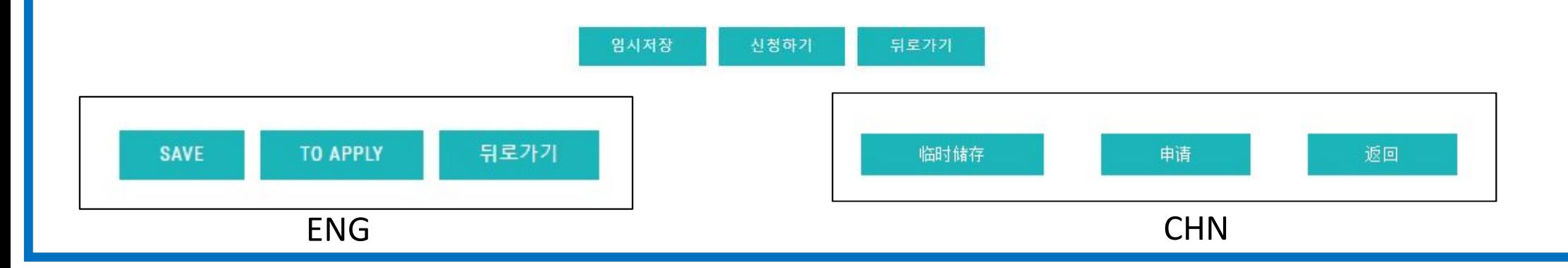

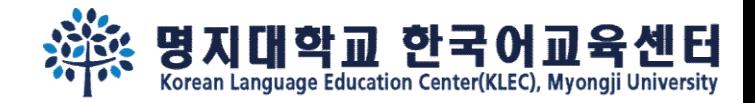

#### Step 4.

# If you clicked 'SAVE' to save the information temporarily, re-login and click ①'MODIFY' to complete(<sup>②</sup>To Apply) the application.

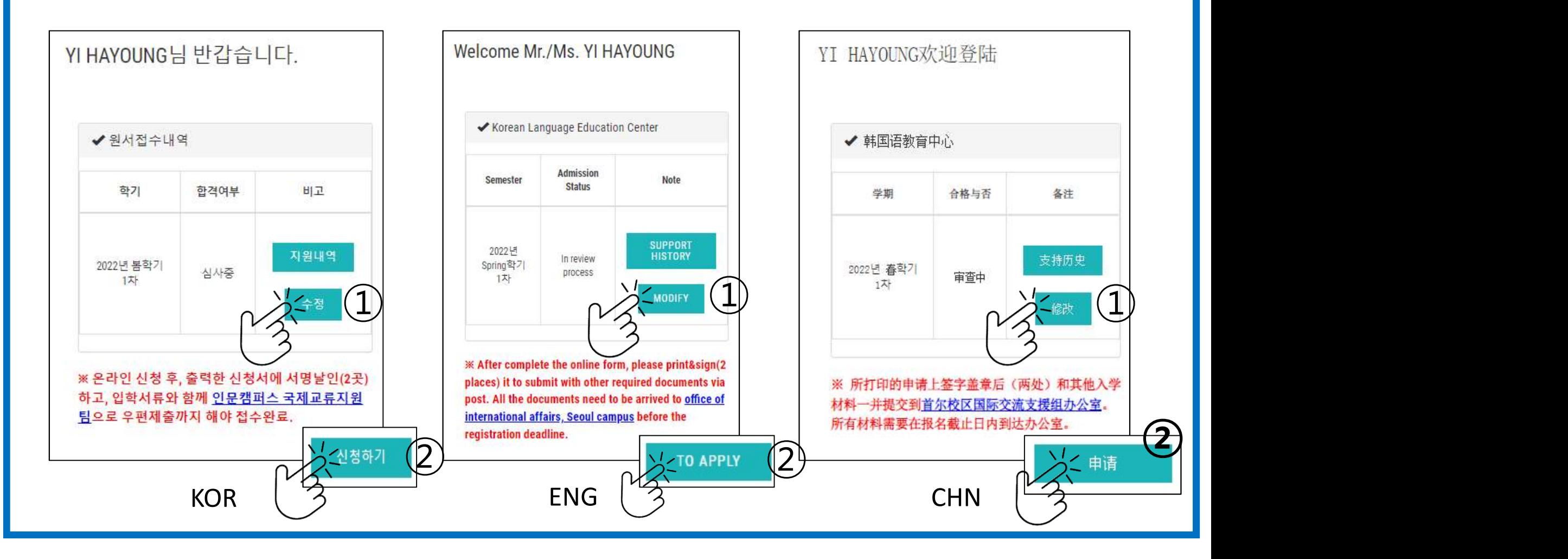

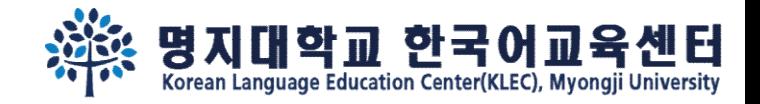

Step 5.

After complete the application, you may see "print application" button. Click "print application" and print it out.

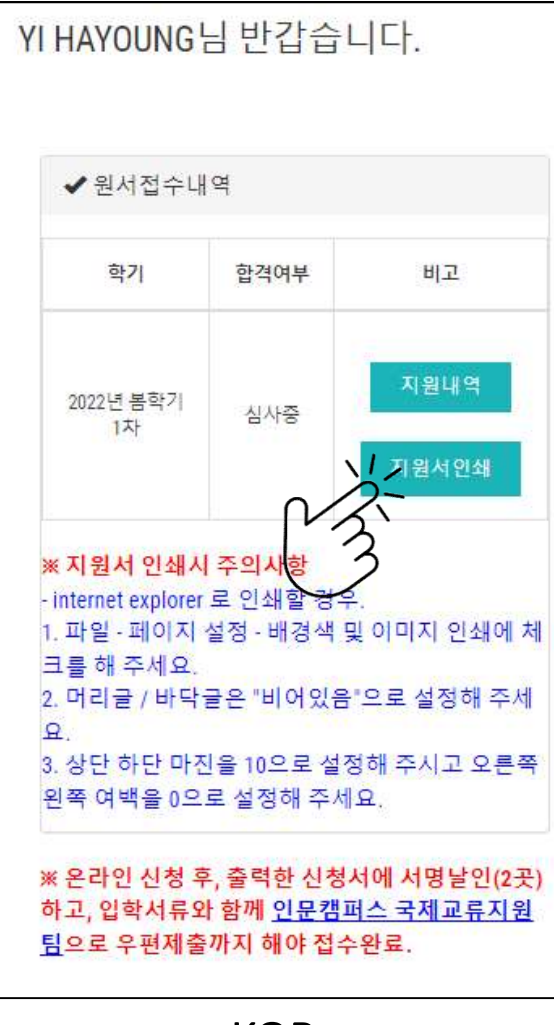

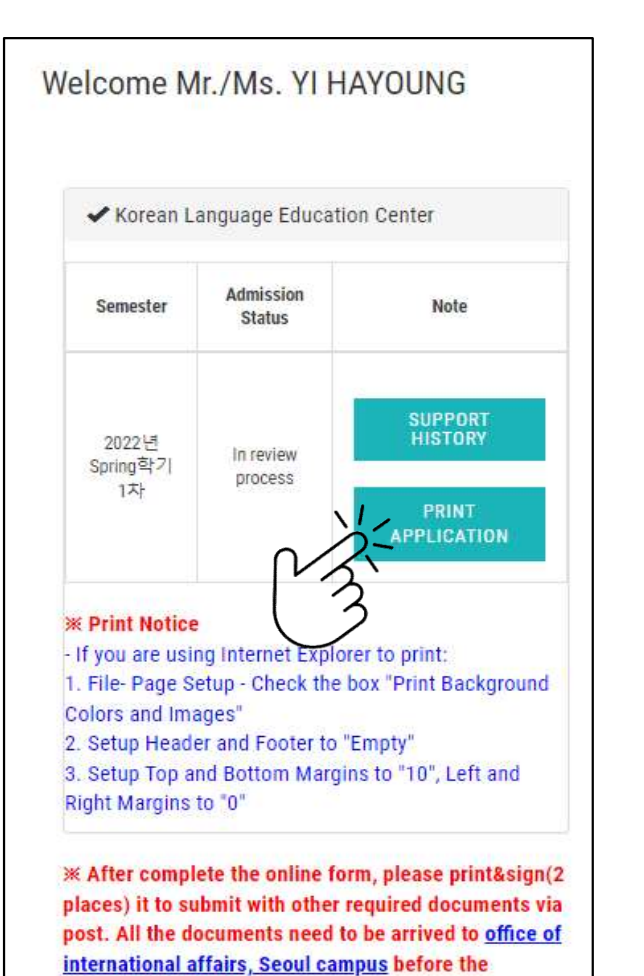

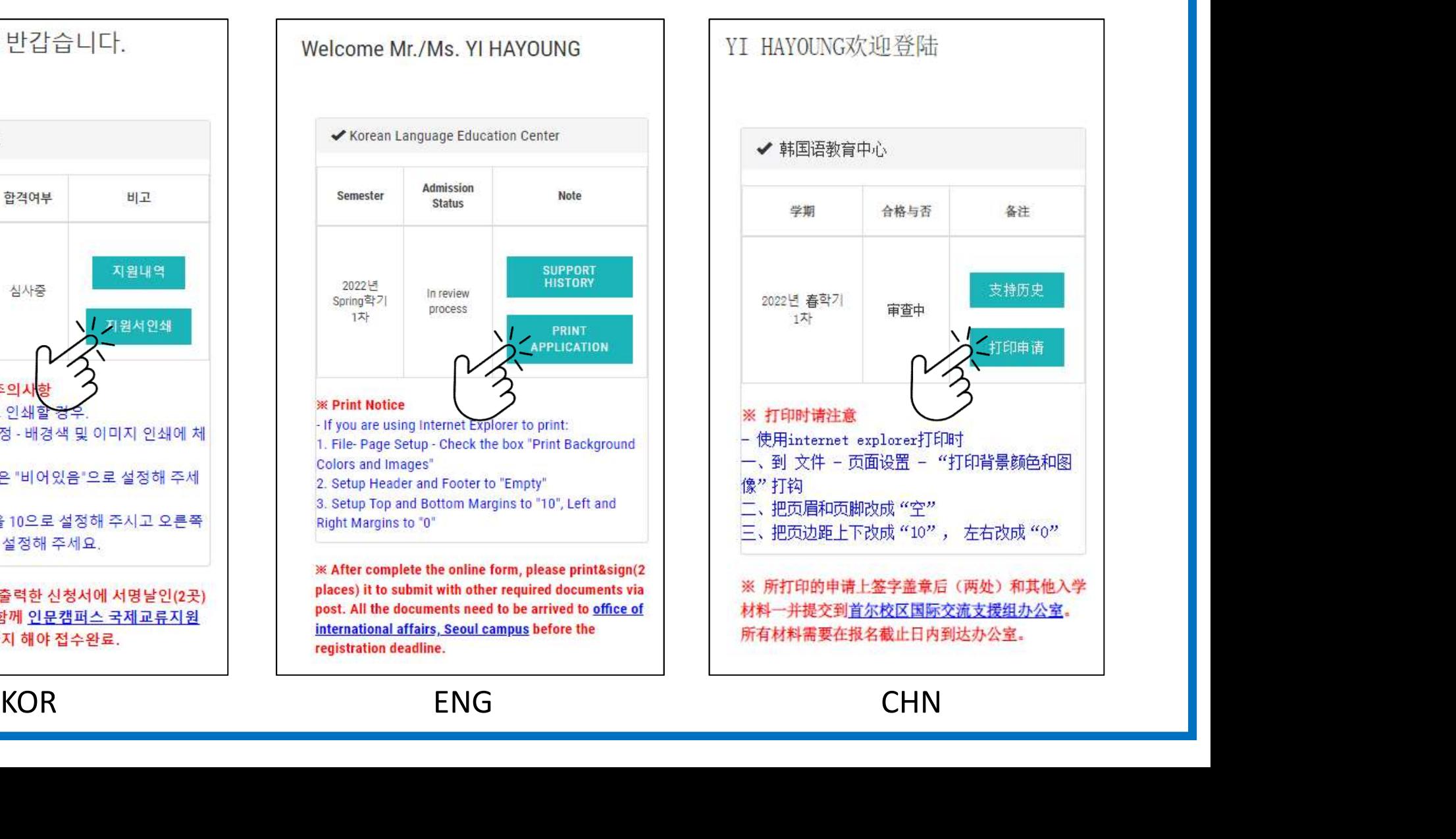

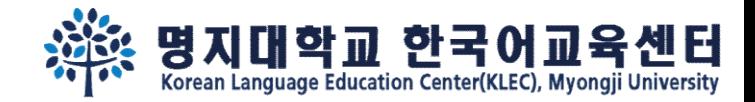

## Step 6. Sign 2 places and submit other required documents via post.

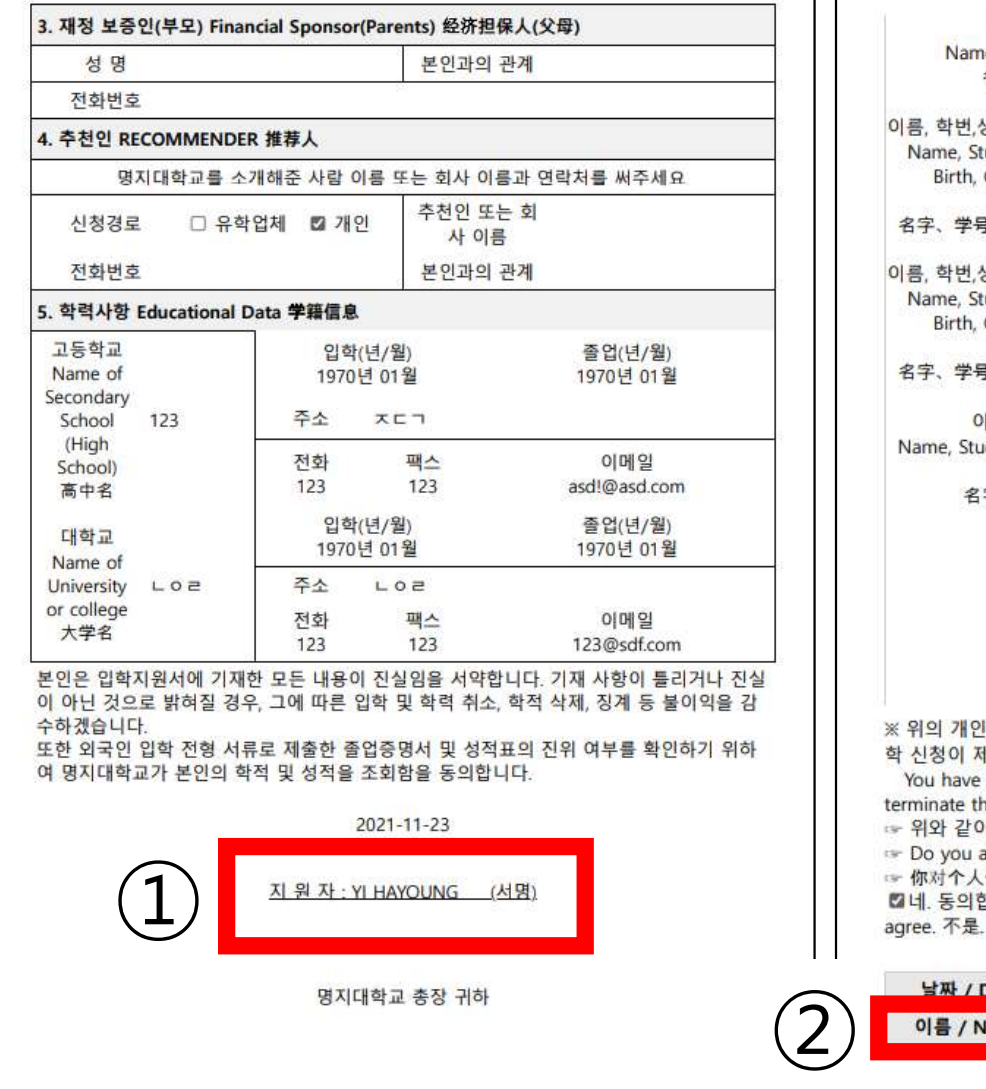

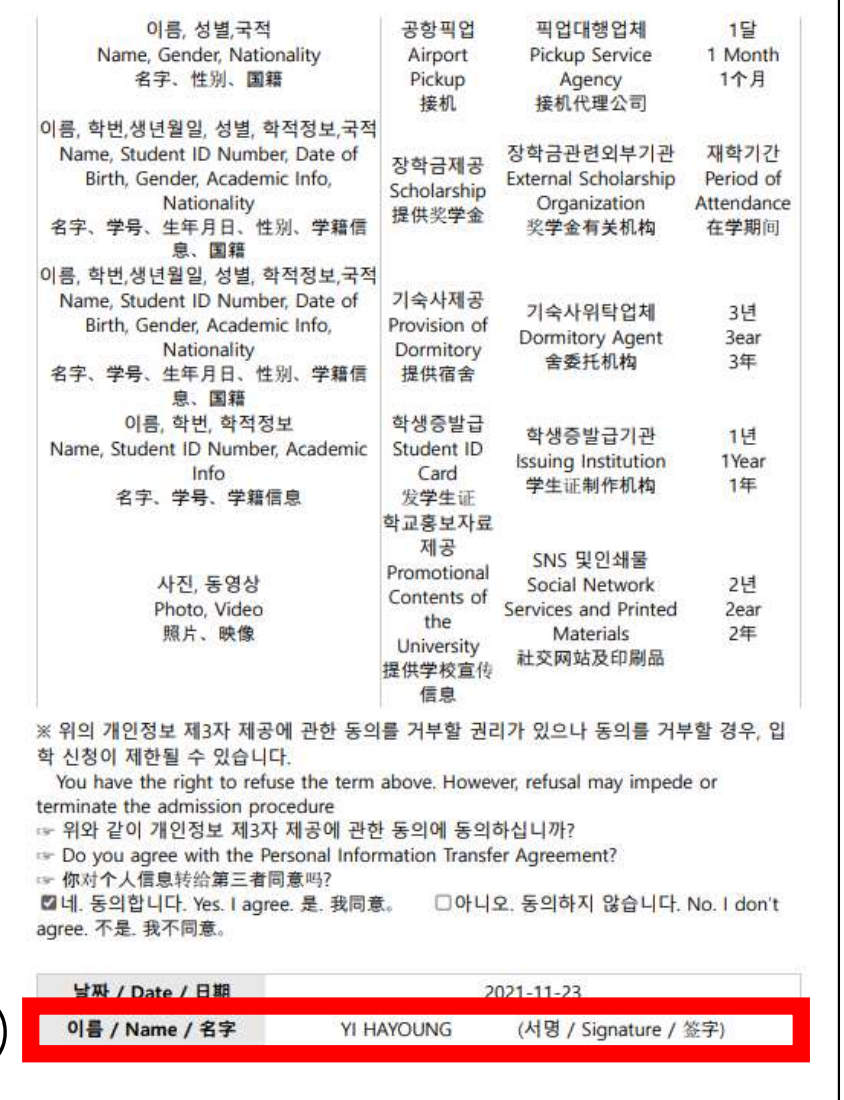

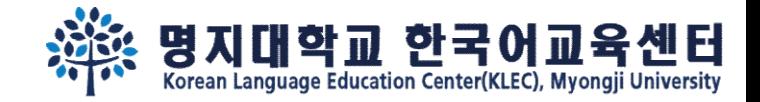

#### Step 7. After 2 weeks, re-login and check your admission status.

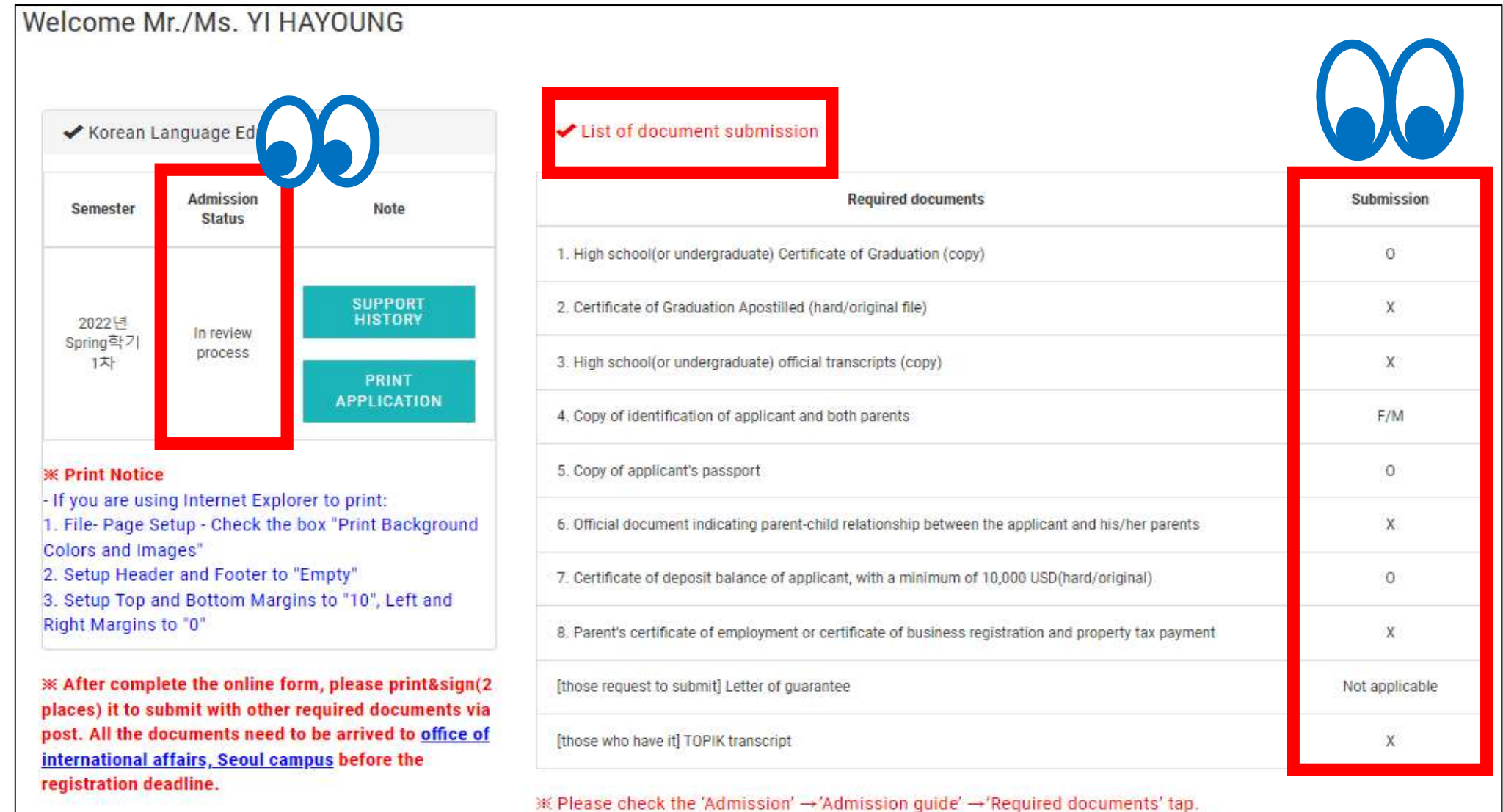

\* Please check the bulletin board for the supplementary document submission deadline.

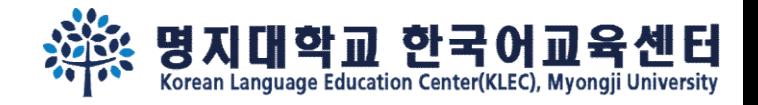

Step 8. If you've been admitted, "Print Acceptance Letter(Tuition Invoice)" button will show up. Please wire the payment as the letter written.

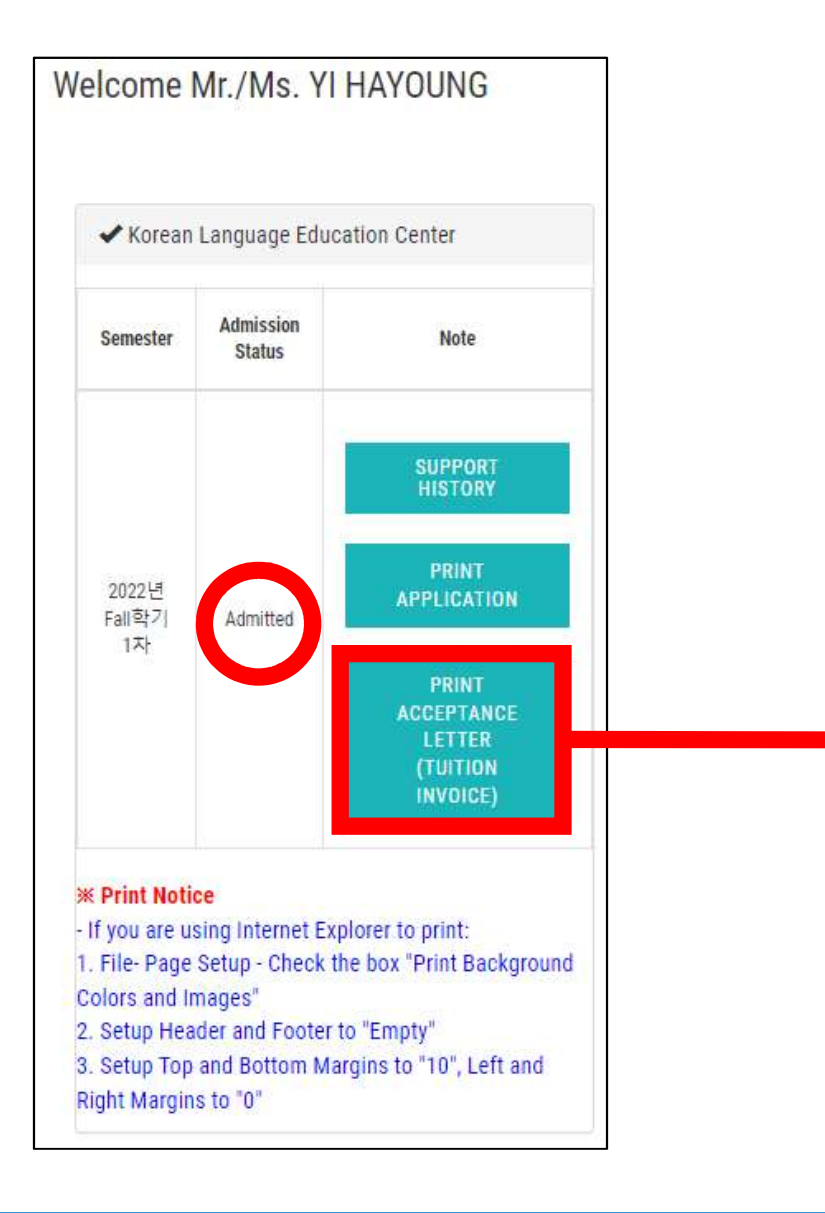

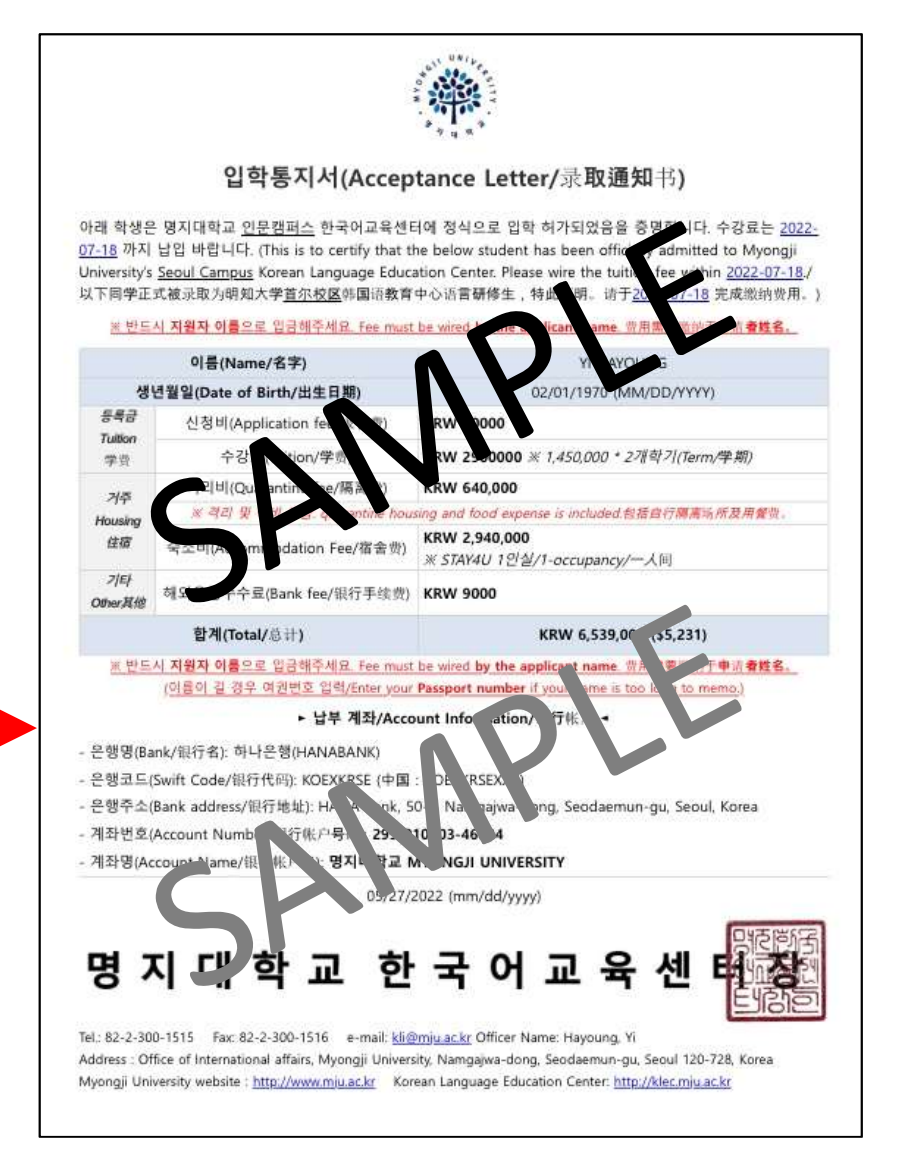

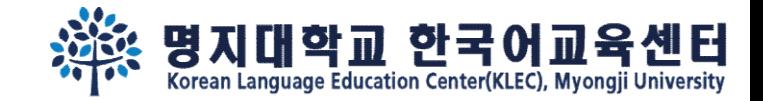

# See you soon in the Campus~

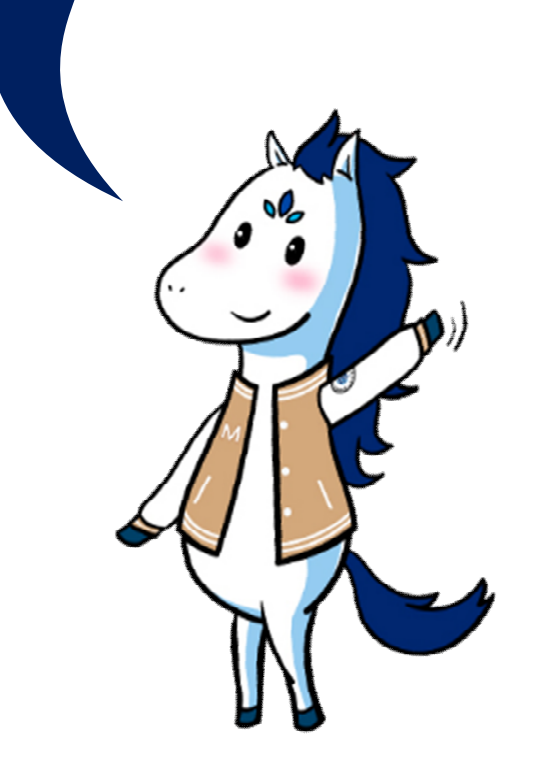